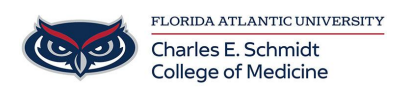

[Knowledgebase](https://comsupport.fau.edu/kb) > [OwlMed and Canvas](https://comsupport.fau.edu/kb/owlmed-and-canvas-2) > [OwlMed:Academic Portrait for Students](https://comsupport.fau.edu/kb/articles/owlmed-academic-portrait-for-students)

## OwlMed:Academic Portrait for Students Marcelle Gornitsky - 2023-07-28 - [OwlMed and Canvas](https://comsupport.fau.edu/kb/owlmed-and-canvas-2)

# **My Portrait**

A Student can click on their picture to access **My Portrait.**

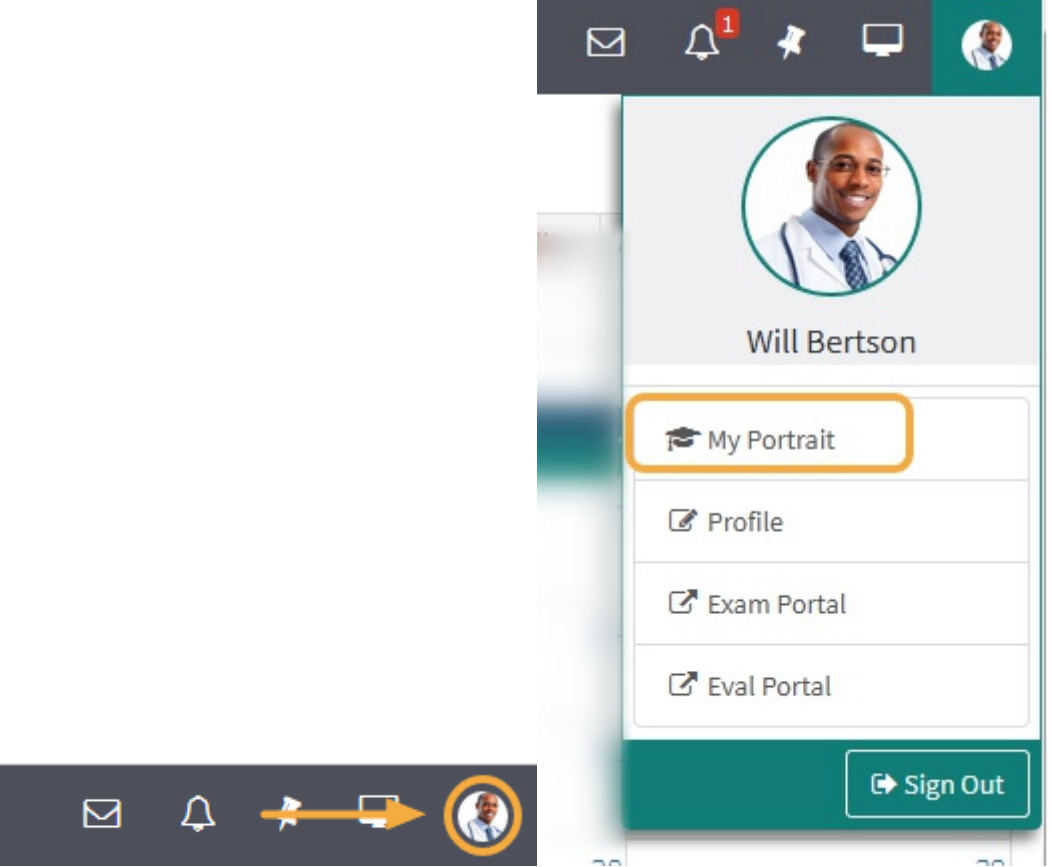

The Academic Portrait displays a Student's entire academic history in a simple comprehensive profile.

Academic Portrait Menu

Only the individual(s) explicitly assigned as the Student's mentor can view the Academic Portrait and related documentation, including the Portfolio.

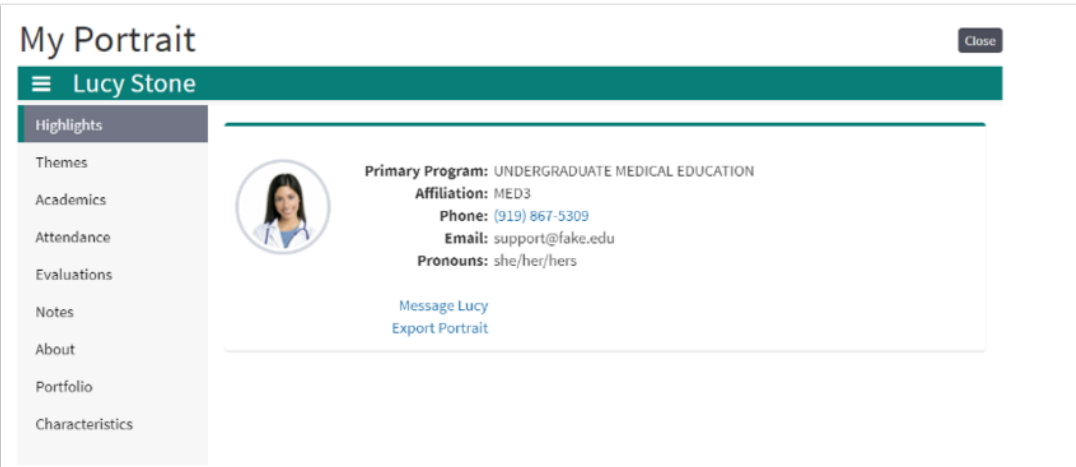

A student's Academic Portrait is divided up into the following sections:

- 1. **Themes:** Displays performance data based on Theme-Mapped Evaluation Questions, Events, Procedures and Diagnoses over time.
- 2. **Academics:** A list of Courses the student has taken. Course specific grades can be displayed, if the institution chooses.
- 3. **Attendance:** This displays information about a Student's excused and unexcused absences.
- 4. **Evals (Evaluations):** Active evaluations and completed evaluations on or by the Student are listed here.
- 5. **Notes:**This lists all the notes that have been added to a Student's portrait.
- 6. **About:**General information and demographics about the Student are displayed on this page.
- 7. **Portfolio:** A category-based digital folder where Students and their Mentors can upload documents that they need to keep over a period of time.
- 8. **Noteworthy Characteristics:** A flexible tool for Students and Advisors to collaborate on authoring statements for the MSPE.
- 9. **Export Portrait:** Download documents in a .ZIP file.

#### Themes

Displays performance data based on Theme-Mapped Evaluation Questions, Events, Procedures and Diagnoses over time.

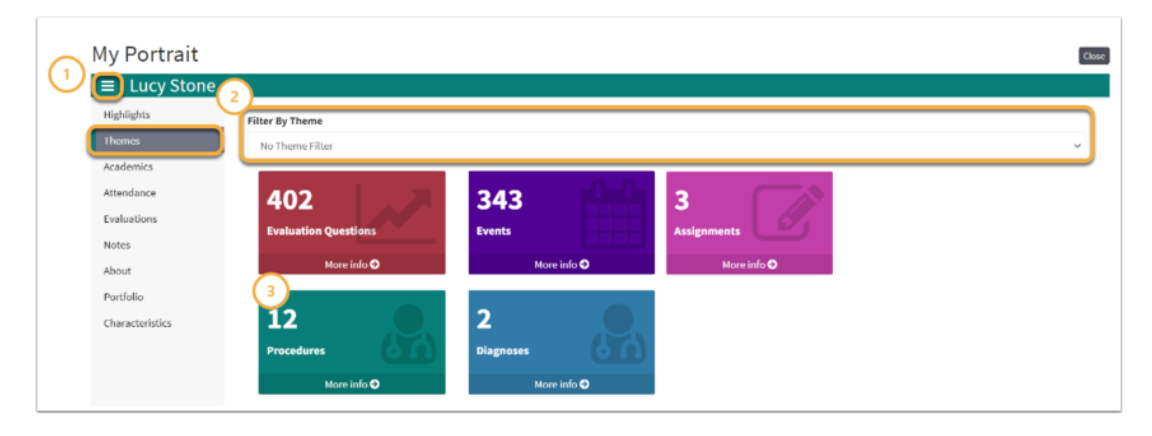

- 1. Click the **Menu** icon to toggle the Academic Portrait menu on or off the screen
- 2. Select the **Filter By drop-down** to filter by a specific Theme or Theme Set
- 3. Select **More Info** to view detailed performance information

Evaluation Questions

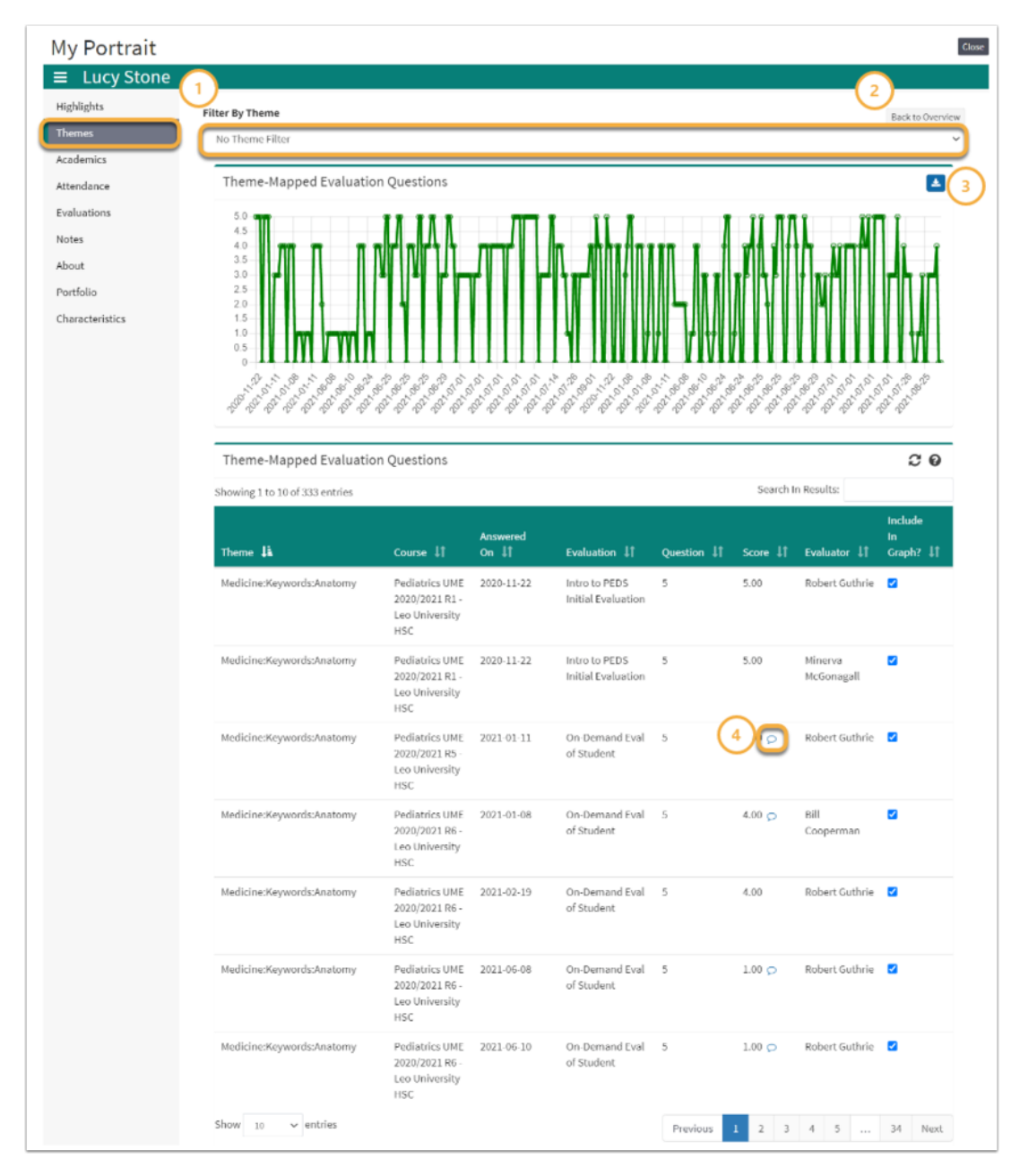

- 1.
- 2.
- 3.
- 4.

Events

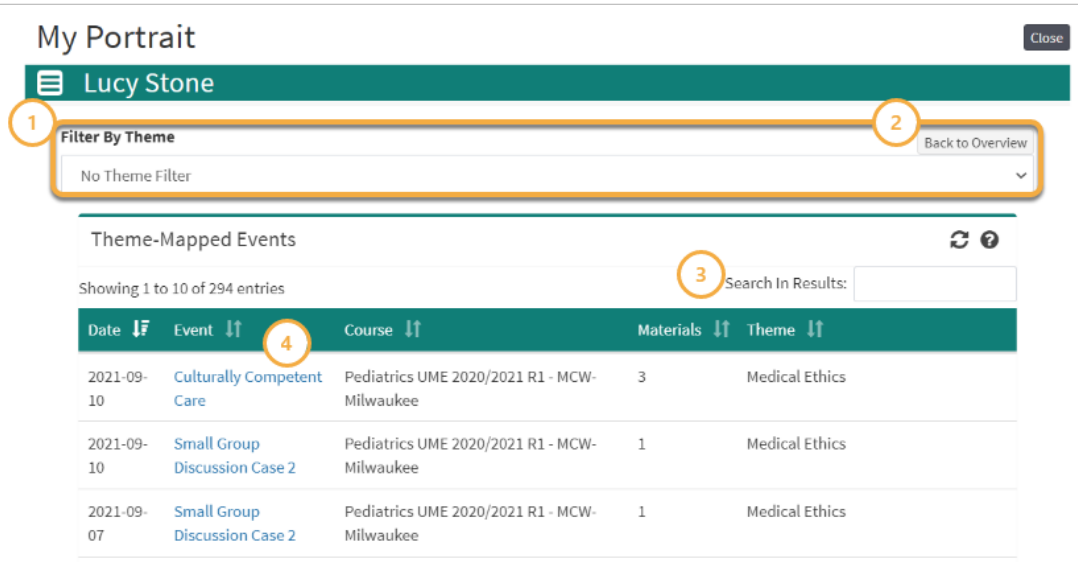

- 1.
- 2.
- 3.
- 4.
- 

### Assignments

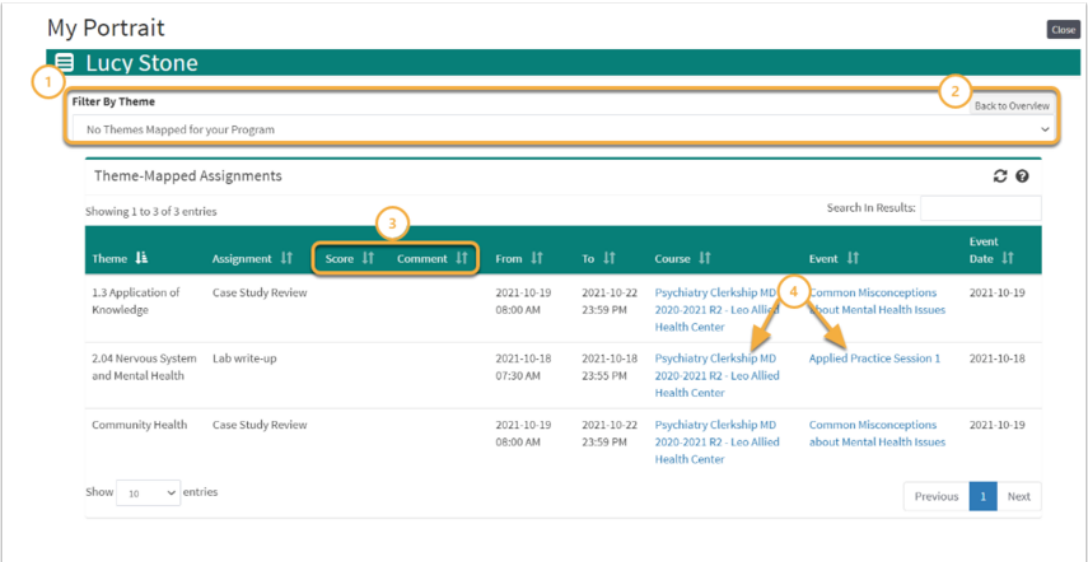

- 1.
- 2.
- 3.
- 4.

Procedures/Diagnoses

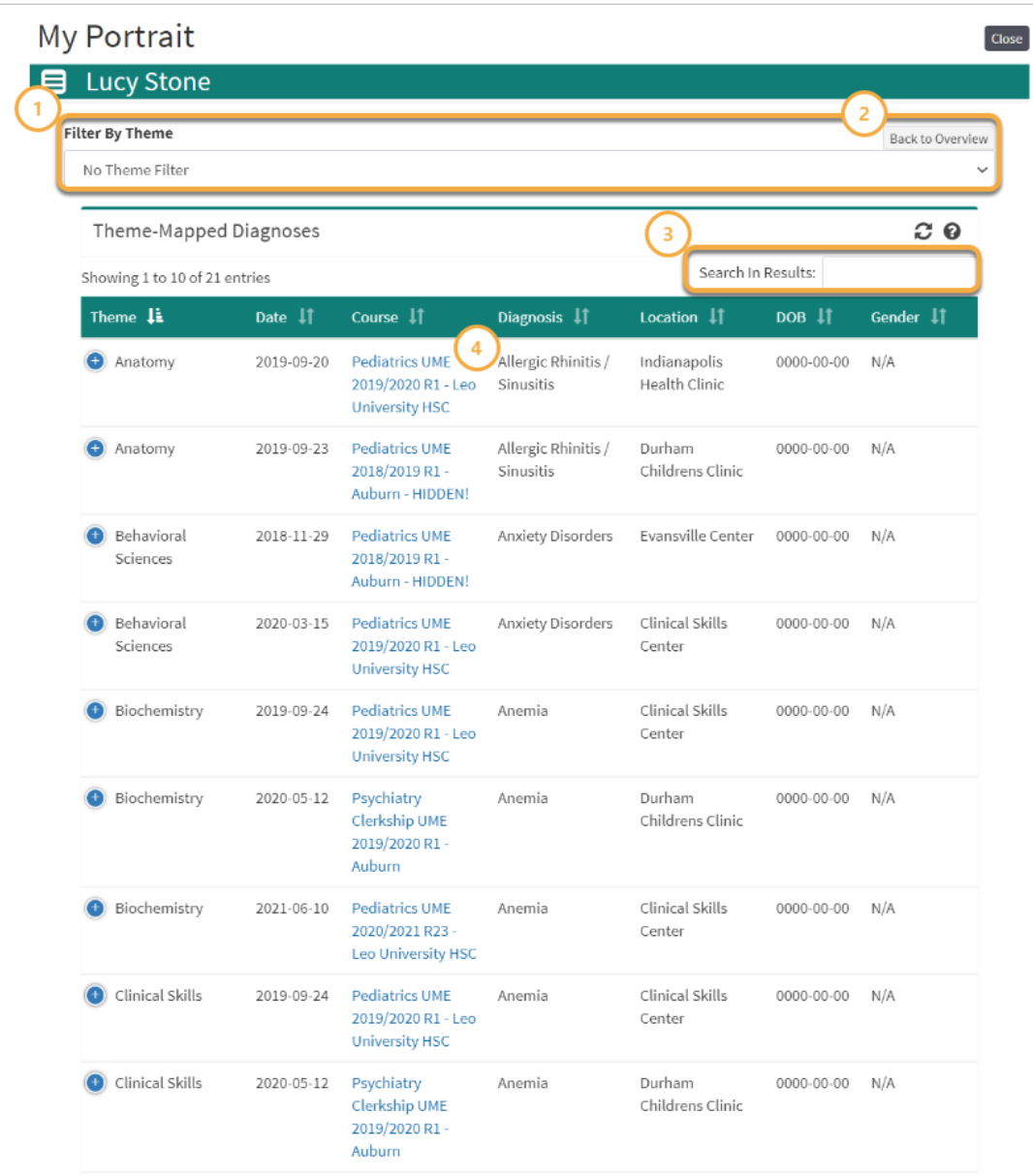

1.

2.

3.

4.

Academics

This is a list of Courses that the Student has taken.

- Completed grades may be displayed, if determined by the institution.
- Clicking on a Course's name will take you to the Course information screen.

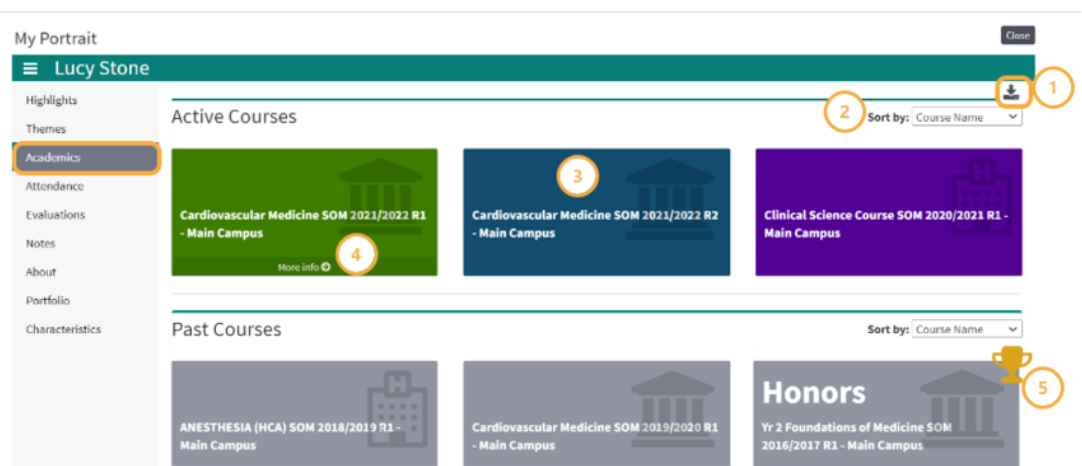

- 1. Click the **download icon** to export results in .csv file format.
- 2. Use the **Sort by drop-down** to filter results by Course Name.
- 3. Click the colored tile labeled with the course name to navigate to the selected Course screen.
- 4. Select **More Info** to view detailed course grade information.
- 5. The **trophy icon** indicates a course in which a student earned an Honors.

Course Grade Details

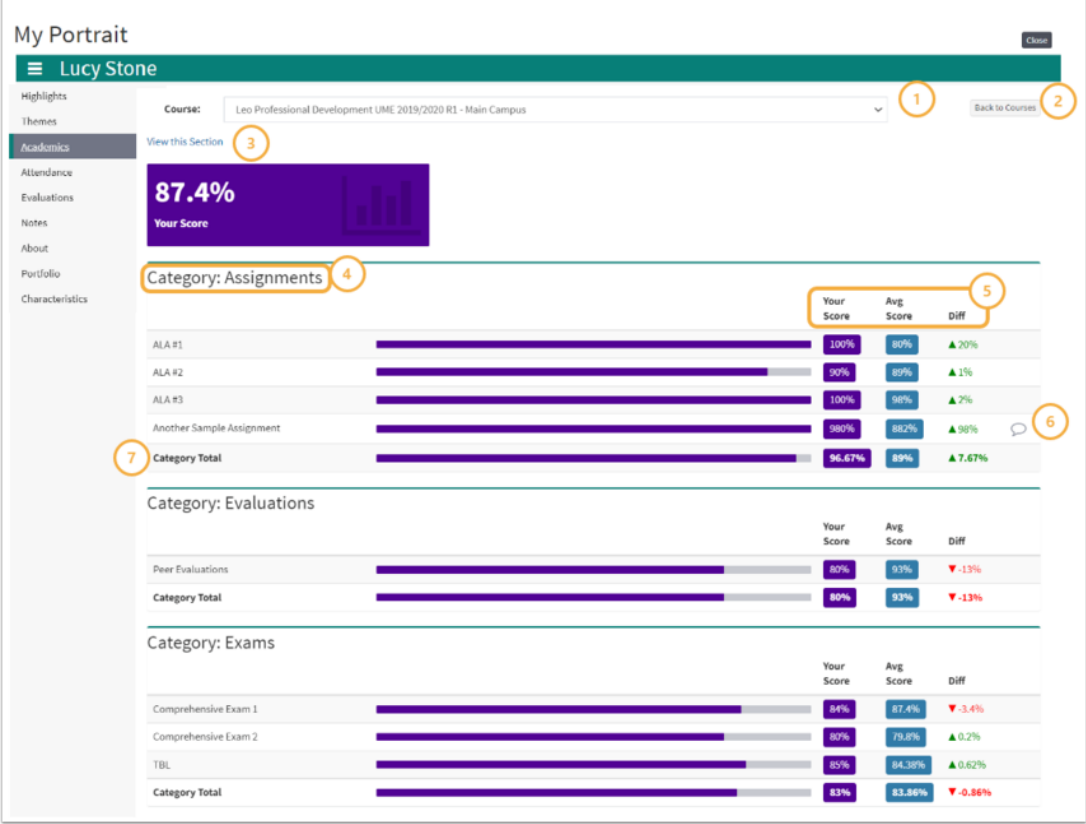

- 1.
- 
- 2.
- 3.

4.

- 5.
- 6.
- 7.
- 

#### Attendance

This lists a record of the excused and unexcused absences for the Student.

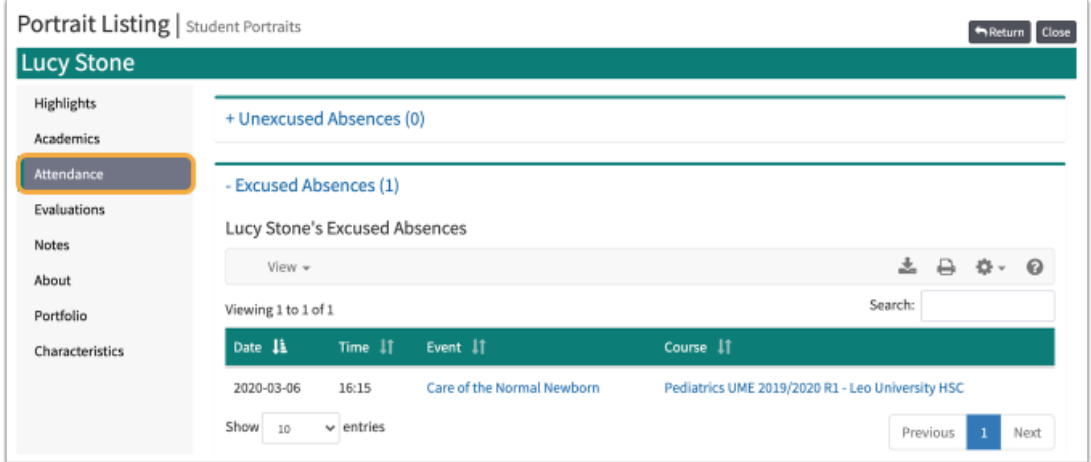

Use the +/- to display the contents.

For information on how to request an absence from a Mandatory Event, please refer to this article, [Absence Request.](https://lcmsplus.screenstepslive.com/s/18500/a/881100)

#### Evals

A list of all Evaluations by or about the Student, including both active and completed Evaluations. Clicking on the Evaluation link will bring you to a summary of that Evaluation.

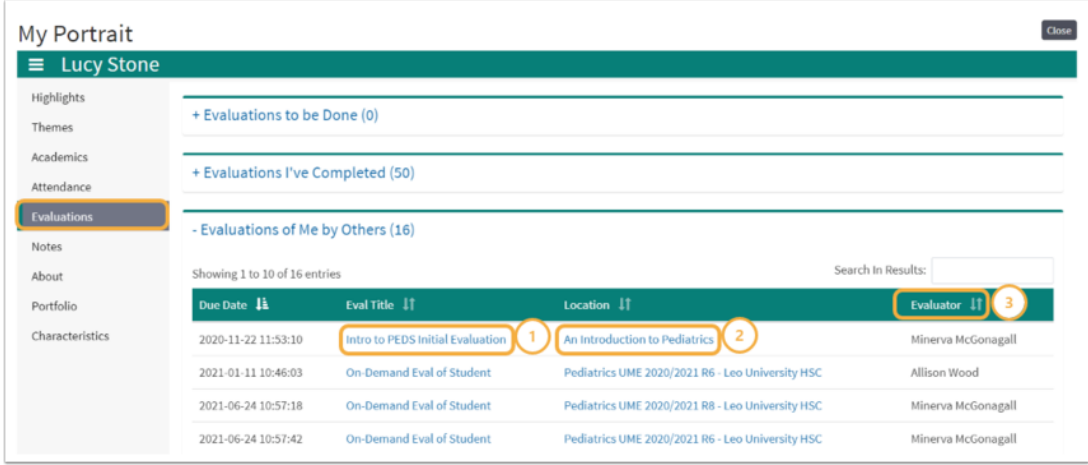

The column menu bar indicates the following:

- 1. Clicking an **Eval Title** will take you to detailed score information for the selected Evaluation.
- 2. The **Location** column contains the name of the Course, Event, or Long Event to which the Evaluation applies and clicking on it will open the Course Section or Event screen.

3. The **Evaluator** column tells you the Evaluator of Record who summarized and approved the Evaluation.

**Note:** Evaluations will only show up here once they have been approved by a Course Director or Administrator.

Evaluation Results

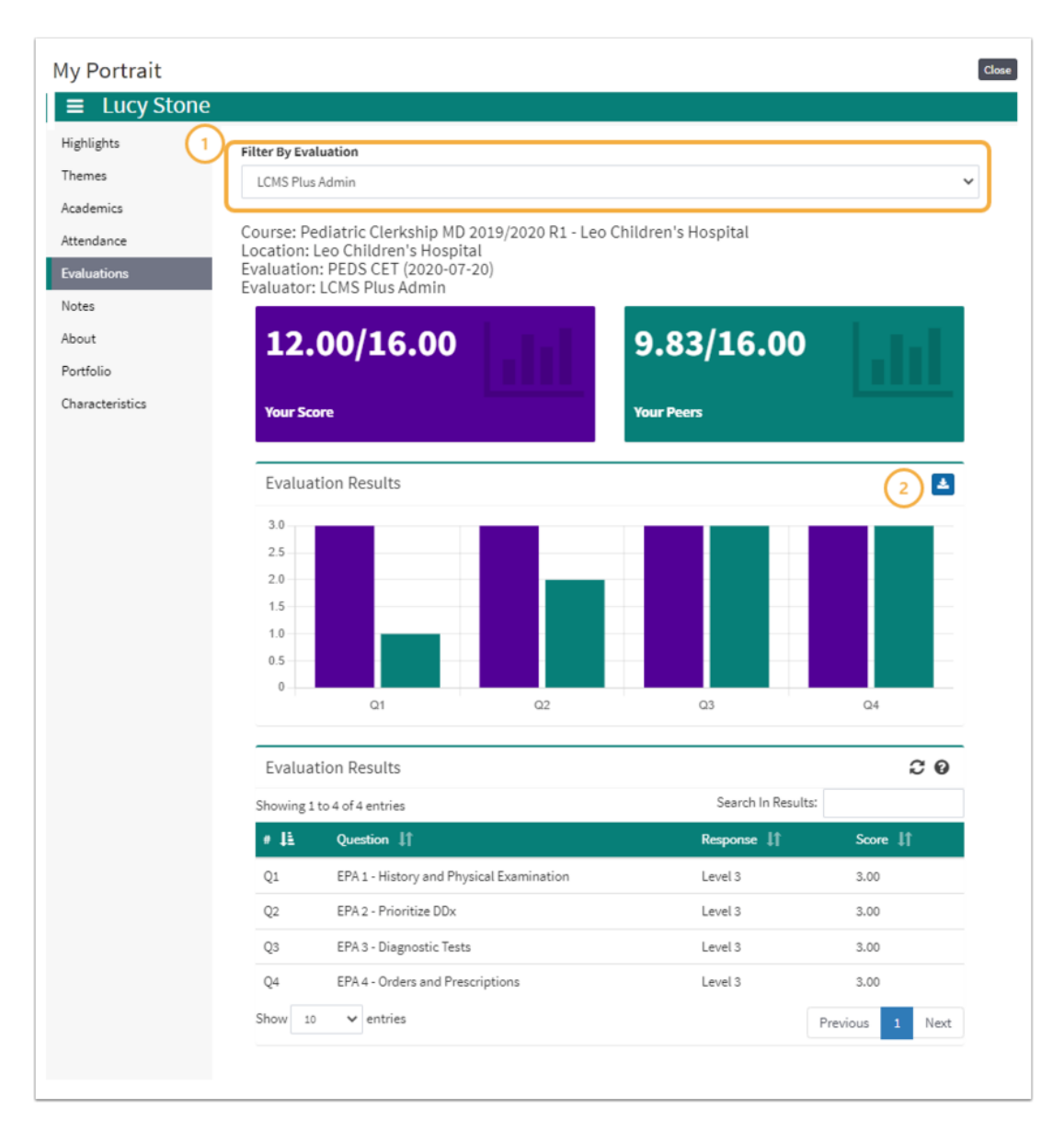

- 1.
- 2.

Notes

The Notes feature can be used to log the Students' progress and/or upload documents.

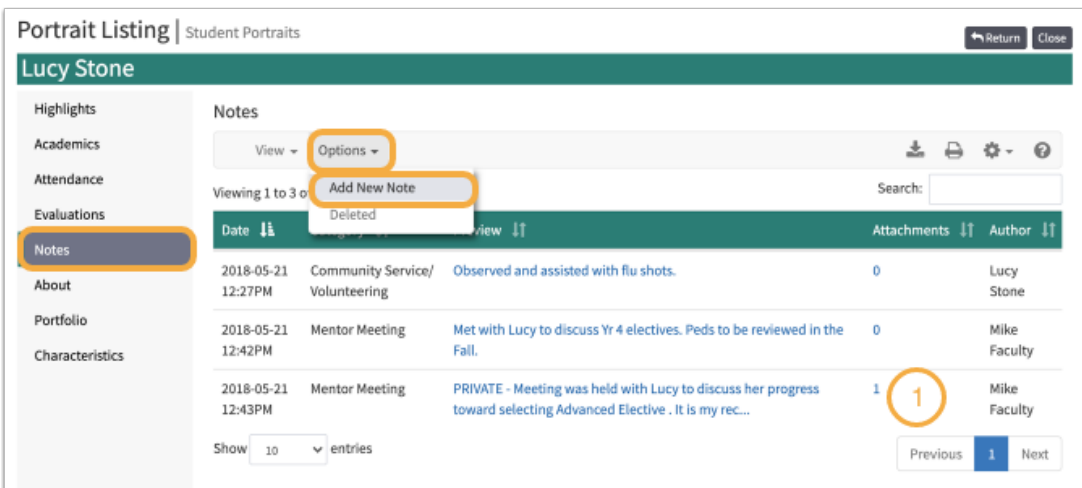

- Click a note to see the full text.
- Click the **Options** dropdown to **Add New Note**

Only the individual(s) explicitly assigned as the student's mentor can view the Academic Portrait and related documentation.

#### **New Note**

This screen allows you to edit a note. You can select a category for the note and edit its content in the field below.

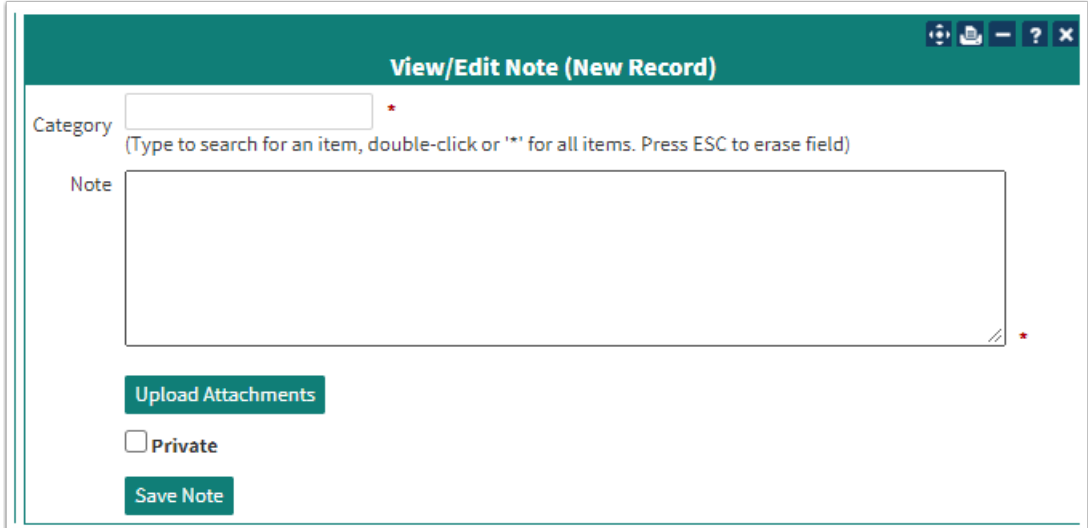

To add attachments to the note, click the **Upload Attachments** button. If there are any attachments already associated with the note, a link will be displayed that will allow you to review/edit them.

A note can be specified as Private by checking the **Private** box. This will make the note only visible to you.

#### About

General information and demographics about the Student is displayed on this page.

**NOTE:** Security Levels for User access to the About Tab are in the Account Manager: Demographics

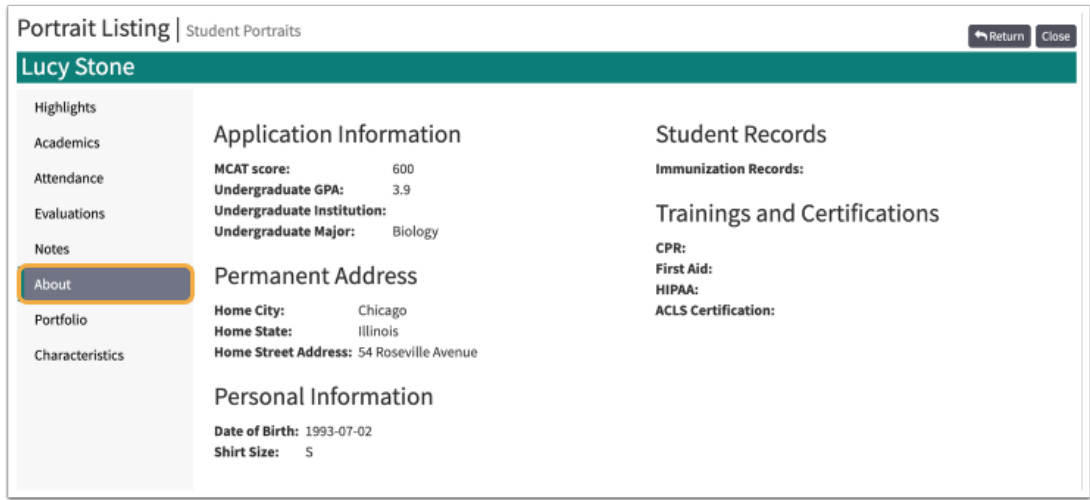

#### Portfolio

Students may be assigned to, or create, one or more Portfolio categories.

- 1. To add a general document, click the **Upload An Additional Document** link.
- 2. To add/edit a document with a specific **Sub-Category**, click the **Upload** icon.

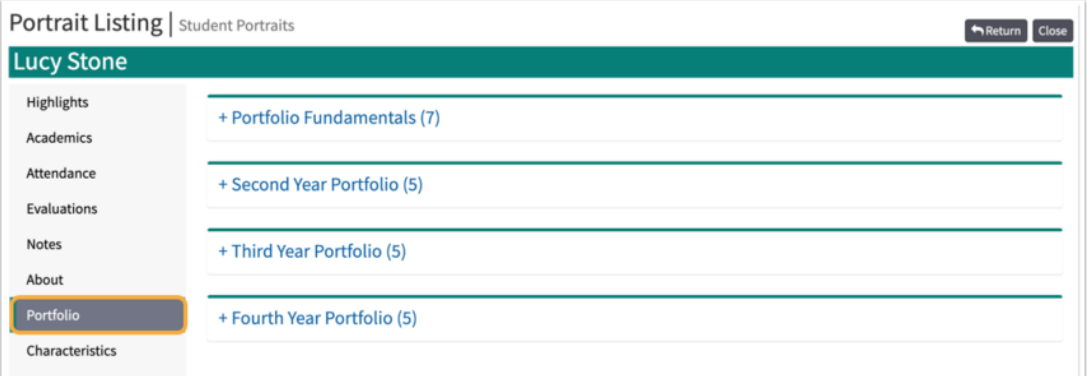

#### Noteworthy Characteristics

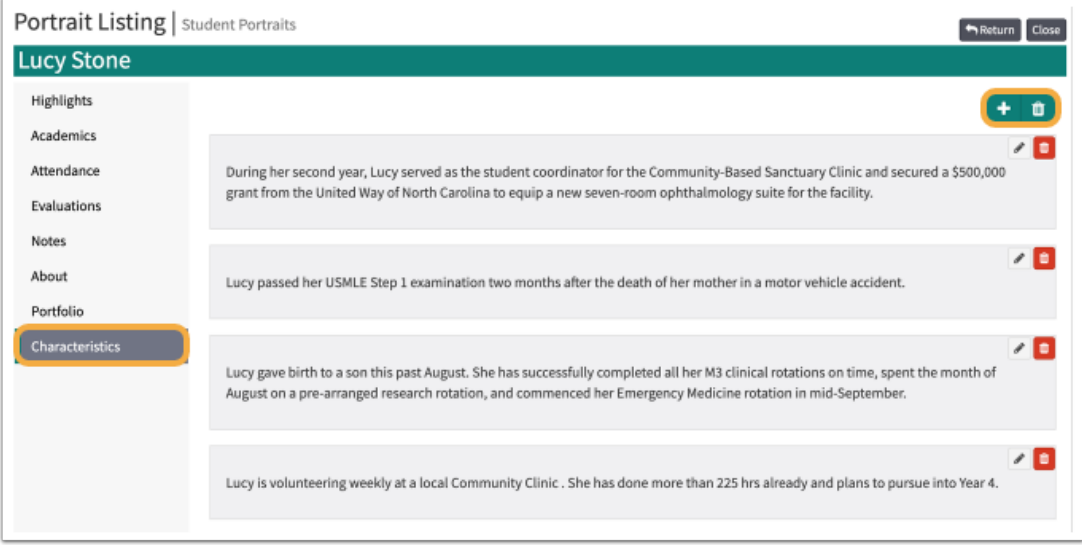

**Add New**

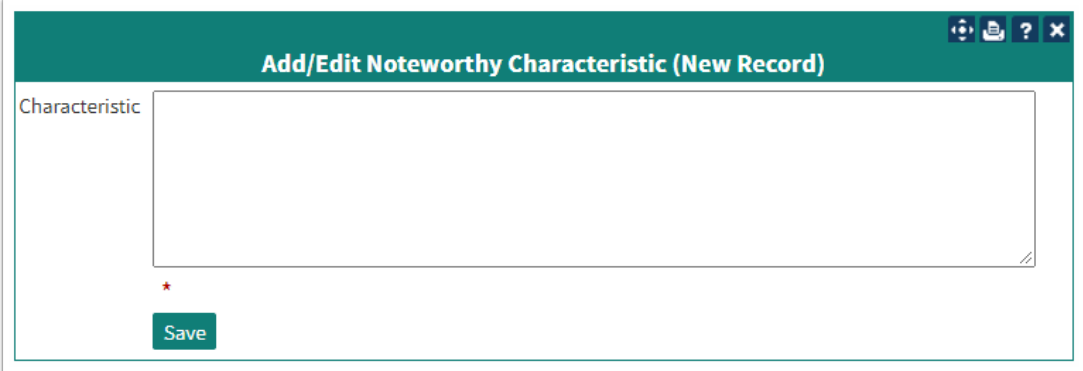

#### Export Portrait

Allows for export of the Student's Portfolio in a .ZIP file.

#### [PREVIOUS ARTICLEProfile](https://lcmsplus.screenstepslive.com/s/18500/a/811118-profile)[NEXT ARTICLE Exam Portal](https://lcmsplus.screenstepslive.com/s/18500/a/811119-exam-portal)

#### **Student User Guide**

Student Overview 17

- [Overview of Leo](https://lcmsplus.screenstepslive.com/s/18500/a/780098-overview-of-leo)
- [Calendar Tab](https://lcmsplus.screenstepslive.com/s/18500/a/821824-calendar-tab)
- [Courses Tab](https://lcmsplus.screenstepslive.com/s/18500/a/843088-courses-tab)
- [PET Tab](https://lcmsplus.screenstepslive.com/s/18500/a/805393-pet-tab)
- [The Inbox](https://lcmsplus.screenstepslive.com/s/18500/a/805394-the-inbox)
- [Activity Bell](https://lcmsplus.screenstepslive.com/s/18500/a/946874-activity-bell)
- [The Pin](https://lcmsplus.screenstepslive.com/s/18500/a/900276-the-pin)
- [The Session Screen \(Monitor\)](https://lcmsplus.screenstepslive.com/s/18500/a/900201-the-session-screen-monitor)
- [Profile](https://lcmsplus.screenstepslive.com/s/18500/a/811118-profile)
- [My Portrait](https://lcmsplus.screenstepslive.com/s/18500/a/811117-my-portrait)
- [Exam Portal](https://lcmsplus.screenstepslive.com/s/18500/a/811119-exam-portal)
- [Lottery/Sign Ups](https://lcmsplus.screenstepslive.com/s/18500/a/863499-lottery-sign-ups)
- [Calendar Feeds](https://lcmsplus.screenstepslive.com/s/18500/a/836259-calendar-feeds)
- [Evaluations](https://lcmsplus.screenstepslive.com/s/18500/a/836289-evaluations)
- [Download Materials](https://lcmsplus.screenstepslive.com/s/18500/a/840034-download-materials)
- [Student Course Assignments: Upload Files](https://lcmsplus.screenstepslive.com/s/18500/a/840053-student-course-assignments-upload-files)
- [Student Long Event Assignments: Upload Files](https://lcmsplus.screenstepslive.com/s/18500/a/916537-student-long-event-assignments-upload-files)

Section Screen 9 Event Screen 9 Getting The Most Out Of Leo 4 Mobile Devices 2 Generate Manual PDF [Download Article PDFP](https://lcmsplus.screenstepslive.com/s/18500/pdfs/312556/download)rint Article